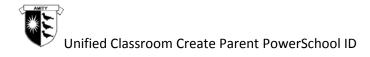

## Create Parent PowerSchool ID

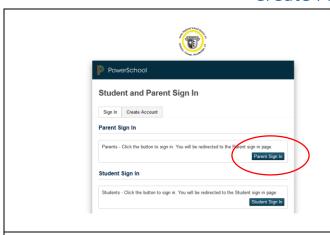

- In a web browser, enterhttps://amityregion5.powerschool.com
- On the Student and Parent Sign In page, click Parent Sign In.

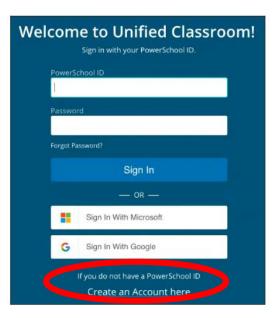

 On the Welcome to Unified Classroom page, click Create Account.

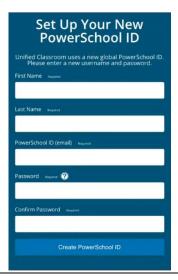

 On the Set Up Your New PowerSchool ID page, enter the required information and click Create PowerSchool ID.

## Updated July 2018

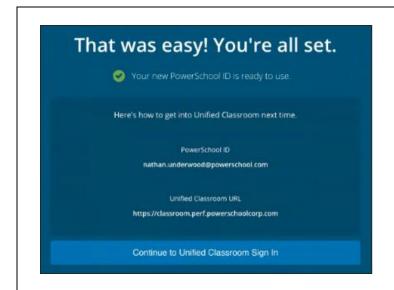

 On the That was easy! You're all set. page, note your PowerSchool ID and Sign In URL. You will need this information to sign in to Unified Classroom in the future.

## NEXT: Sign In to Unified Classroom

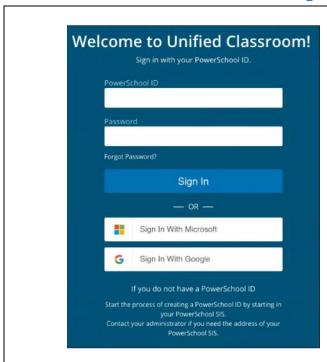

- Click Continue to Unified Classroom Sign In.
- On the Welcome to Unified Classroom page, enter the required information and click Sign In.
- USE THE INFORMATION FROM THE PREVIOUS PAGE TO SIGN IN
- Remember the PowerSchool ID is your email address you just put in

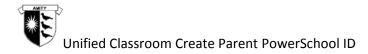

## **NEXT: Link Students**

If you already have linked students to your account, skip to Link Account.

If you already have linked students to your account and you already have a PowerSchool ID, skip to <u>Sign</u> In.

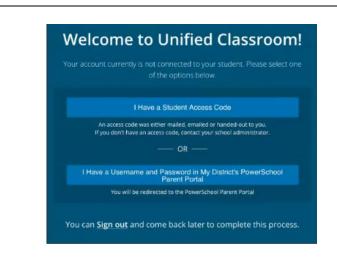

 On the Welcome to Unified Classroom page, click I Have a Student Access Code.

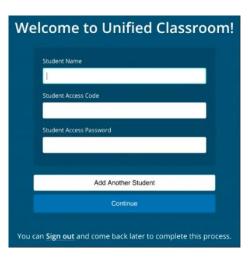

- Enter the required information.
  The access code and access password is provided by your school. You have received it via email through Swift K12
- Make sure you type the student name as it appears in the email you received with the Student Access Code and Student Access Password

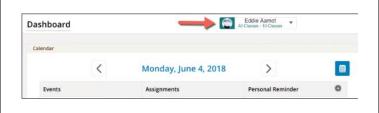

Do one of the following:

- Click Add Another Student and enter the required information.
- Click Continue to proceed to the Unified Classroom Dashboard.
- Note: the students you added to your account appear in the Student Selector.